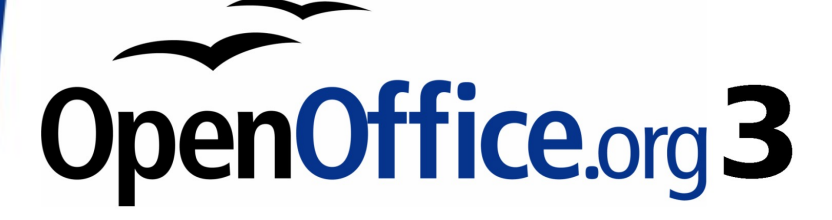

*Calc Guide*

# *Chapter 4 Using Styles and Templates in Calc*

*Bringing uniformity to your spreadsheets*

This PDF is designed to be read onscreen, two pages at a time. If you want to print a copy, your PDF viewer should have an option for printing two pages on one sheet of paper, but you may need to start with page 2 to get it to print facing pages correctly. (Print this cover page separately.)

## <span id="page-1-0"></span>**Copyright**

This document is Copyright © 2006–2009 by its contributors as listed in the section titled **Authors**. You may distribute it and/or modify it under the terms of either the [GNU General Public License,](http://www.gnu.org/licenses/gpl.html) version 3 or later, or the [Creative Commons Attribution License,](http://creativecommons.org/licenses/by/3.0/) version 3.0 or later.

All trademarks within this guide belong to their legitimate owners.

### **Authors**

Andy Brown T. J. Frazier Peter Kupfer Nikita Telang Jean Hollis Weber

### **Feedback**

Please direct any comments or suggestions about this document to: [authors@user-faq.openoffice.org](mailto:authors@user-faq.openoffice.org)

## **Acknowledgments**

Part of the material on page styles is adapted from articles written by Bruce Byfield and first published on the *Linux Journal* website; used with permission.

### **Publication date and software version**

Published 13 November 2009. Based on OpenOffice.org 3.2.

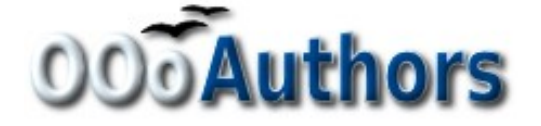

## **Contents**

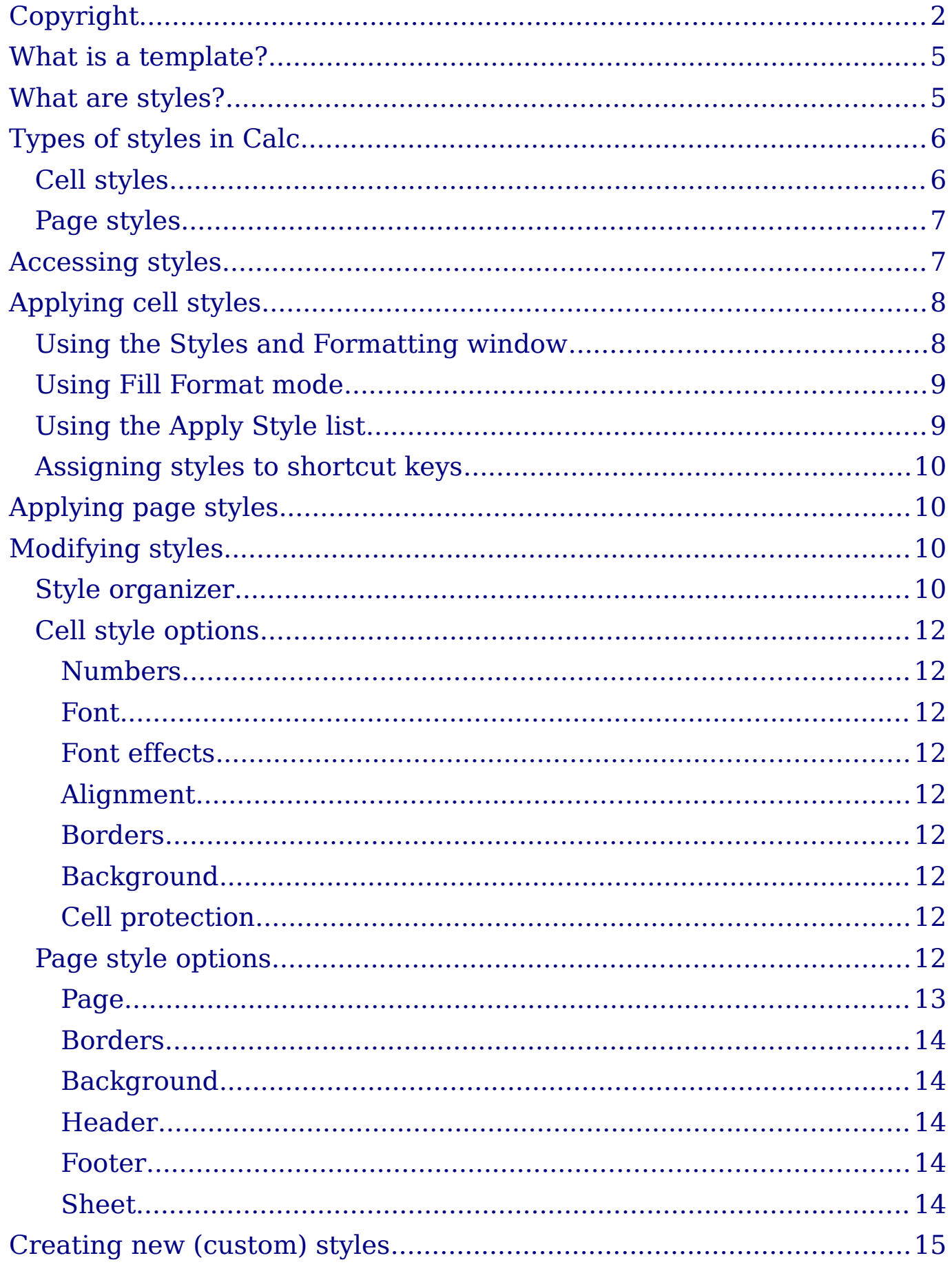

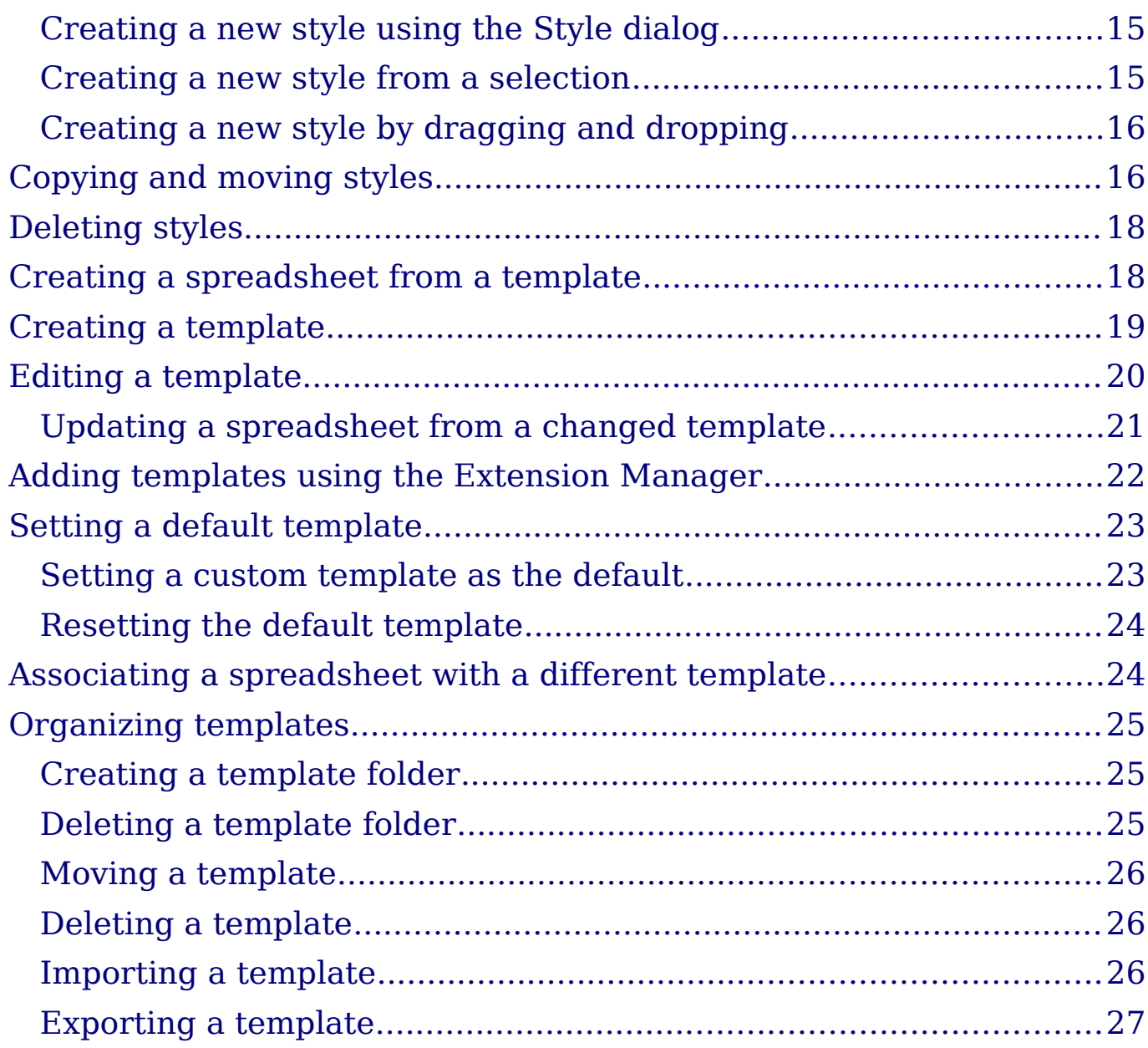

## <span id="page-4-1"></span>**What is a template?**

A *template* is a model that you use to create other documents. For example, you can create a template for invoices that has your company's logo and address at the top of the page. New spreadsheets created from this template will all have your company's logo and address on the first page.

Templates can contain anything that regular documents can contain, such as text, graphics, styles, and user-specific setup information such as measurement units, language, the default printer, and toolbar and menu customization.

All documents—text, spreadsheets, presentations, drawings—in OpenOffice.org are based on templates. You can create, or download and install, as many templates as you wish. When you start a new spreadsheet without choosing a specific template (as described in ["Creating a spreadsheet from a template"](#page-17-0) on page [18\)](#page-17-0), the new spreadsheet is based on the default template for spreadsheets. If you have not specified a default template, OOo uses the blank spreadsheet template that is installed with OOo. See ["Setting a default template"](#page-22-1) on page [23.](#page-22-1)

This chapter describes how to create, use, modify, and organize templates. We begin by describing styles and their use, as styles are a major component of templates.

## <span id="page-4-0"></span>**What are styles?**

A *style* is a set of formats that you can apply to selected elements in a document to quickly change their appearance. When you apply a style, you apply a whole group of formats at the same time.

Many people manually format spreadsheet cells and pages without paying any attention to styles. They are used to formatting documents according to *physical* attributes. For example, for the contents of a cell you might specify the font family, font size, and any formatting such as bold or italic.

Styles are *logical* attributes. Using styles means that you stop saying "font size 14pt, Times New Roman, bold, centered", and you start saying "Title" because you have defined the "Title" style to have those characteristics. In other words, styles means that you shift the emphasis from what the text (or page, or other element) looks like, to what the text *is*.

Styles help improve consistency in a document and can greatly speed up formatting. They also make major formatting changes easy. For example, you may decide to change the appearance of all subtotals in your spreadsheet to be 10 pt. Arial instead of 8 pt. Times New Roman after you have created a 15-page spreadsheet; you can change all of the subtotals in the document by simply changing the properties for the subtotal style.

Page styles assist with printing, so you don't need to define margins, headers and footers, and other printing attributes each time you print a spreadsheet.

This chapter describes the styles OOo Calc offers, what they might be used for, and how to apply styles, change existing styles, and create new styles.

## <span id="page-5-1"></span>**Types of styles in Calc**

While some components of OOo offer many style types, Calc offers only two:

- Cell styles include fonts, alignment, borders, background, number formats (for example, currency, date, number), and cell protection.
- Page styles include margins, headers and footers, borders and backgrounds, and the sequence for printing sheets. The page size, orientation, and other attributes of a page style apply only when a spreadsheet is printed; they are not displayed onscreen.

## <span id="page-5-0"></span>**Cell styles**

Similar to paragraph styles in OOo Writer, cell styles are the most basic type of style in Calc. You can apply a cell style to a cell and that cell will follow the formatting rules of the style. Five cell styles are supplied with OOo: Default, Heading, Heading1, Result, and Result2.

Initially, the styles are configured so that if you change the font family of *Default*, then all of the other styles will change to match. We will discuss how to set this up in ["Creating new \(custom\) styles"](#page-14-0) on page [15.](#page-14-0) The five standard styles can be seen in use in [Figure 1.](#page-6-2)

|                         | А                               | B              |
|-------------------------|---------------------------------|----------------|
|                         | Default – OpenOffice.org is hip | OnenO<br>ding1 |
| $\overline{\mathbf{c}}$ | Heading - OpenOfiice.org is hip |                |
| 3                       | Result – OpenOffice.org is hip  |                |
| $\overline{4}$          | Result2 – OpenOffice.org is hip |                |
|                         |                                 |                |

<span id="page-6-2"></span>*Figure 1: Calc cell style types*

## <span id="page-6-1"></span>**Page styles**

Page styles in Calc are applied to sheets. Although one sheet may print on several pages (pieces of paper), only one page style can be applied to a sheet. If a spreadsheet file contains more than one sheet, the different sheets can have different page styles applied to them. So, for example, a spreadsheet might contain one sheet to be printed in landscape orientation (using the Default page style) and another sheet to be printed in portrait orientation (using the Report page style).

Two page styles are supplied with Calc: Default and Report. The major difference between these two styles is that Report is portrait-oriented and Default is landscape-oriented. You can adjust many settings using page styles. You can also define as many page styles as you wish.

Because spreadsheets are primarily used onscreen and not printed, Calc does not display the page style on the screen. If you want a spreadsheet to fit on a certain page size, you have to carefully control the column width and row height, with only **File > Page Preview** to guide you.

Despite this limitation, it's well worth defining page styles for any spreadsheets that you are likely to print. Otherwise, if a need for printing does arise, you may lose time to trial and error.

## <span id="page-6-0"></span>**Accessing styles**

The main way to access styles is through the Styles and Formatting window (shown in [Figure 2\)](#page-7-2). You can open this window in several ways.

- Keyboard: Press the *F11* key.
- Menu: Choose **Format > Styles and Formatting**.

• Toolbar: Click the  $\overline{B}$  icon on the far left of the Formatting toolbar.

The Styles and Formatting window can be docked at the left or right of the main Calc window. To dock or undock the window, hold down the *Ctrl* key and double-click a gray part of the window next to the icons at the top.

The first button on the top left of the window,  $\left[\begin{array}{c} \blacksquare \\ \blacksquare \end{array}\right]$ , is for cell styles and the second,  $\Box$ , is for page styles.

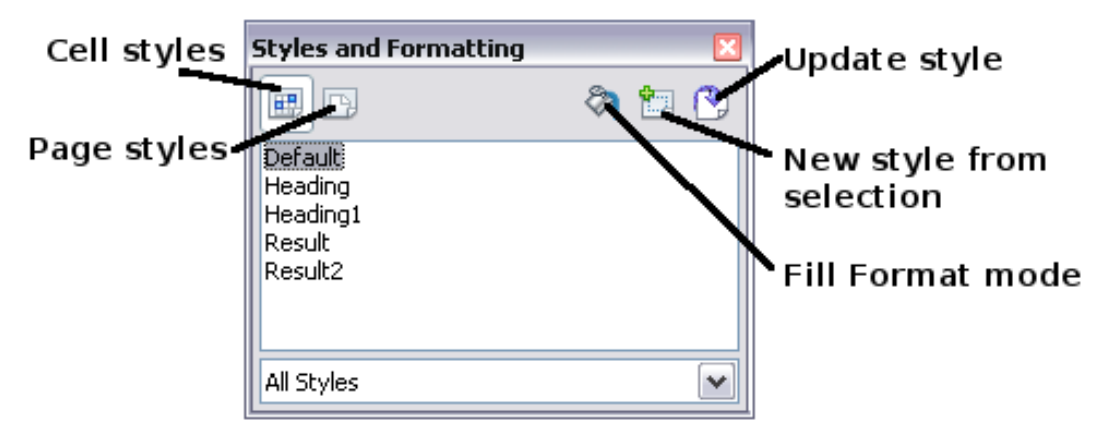

<span id="page-7-2"></span>*Figure 2: Styles and Formatting window*

## <span id="page-7-1"></span>**Applying cell styles**

Calc provides several ways to apply cell styles:

- Using the Styles and Formatting window
- Using Fill Format mode
- Using the Apply Style list
- Assigning styles to shortcut keys

## <span id="page-7-0"></span>**Using the Styles and Formatting window**

1) Ensure the Styles and Formatting window is open by pressing *F11* or by selecting **Format > Styles and Formatting**. Choose

the Cell Styles list by clicking the  $\mathbb{I}$  icon.

- 2) Highlight the cell or group of cells to which the styles should be applied.
- 3) Double-click on the cell style name.

## <span id="page-8-1"></span>**Using Fill Format mode**

This method is quite useful when you need to apply the same style to many scattered cells.

- 1) Open the Styles and Formatting window and select the style you want to apply.
- 2) Click the **Fill Format mode** icon **h**. The mouse pointer changes to this icon.
- 3) Position the moving icon on the cell to be styled and click the mouse button.
- 4) To quit Fill Format mode, click the **Fill Format mode** icon again or close the Styles and Formatting window.

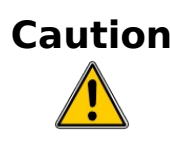

**Caution** When this mode is active, a right-click anywhere in the document undoes the last Fill Format action. Be careful not to accidentally right-click and thus undo actions you want to keep.

## <span id="page-8-0"></span>**Using the Apply Style list**

You can also add an Apply Style drop-down list to the Formatting toolbar and select a style from the list to apply it to the selected cells:

1) Click the down-arrow at the right-hand end of the Formatting toolbar. On the drop-down menu, click **Visible Buttons**. (See [Figure 3.](#page-8-2))

<span id="page-8-2"></span>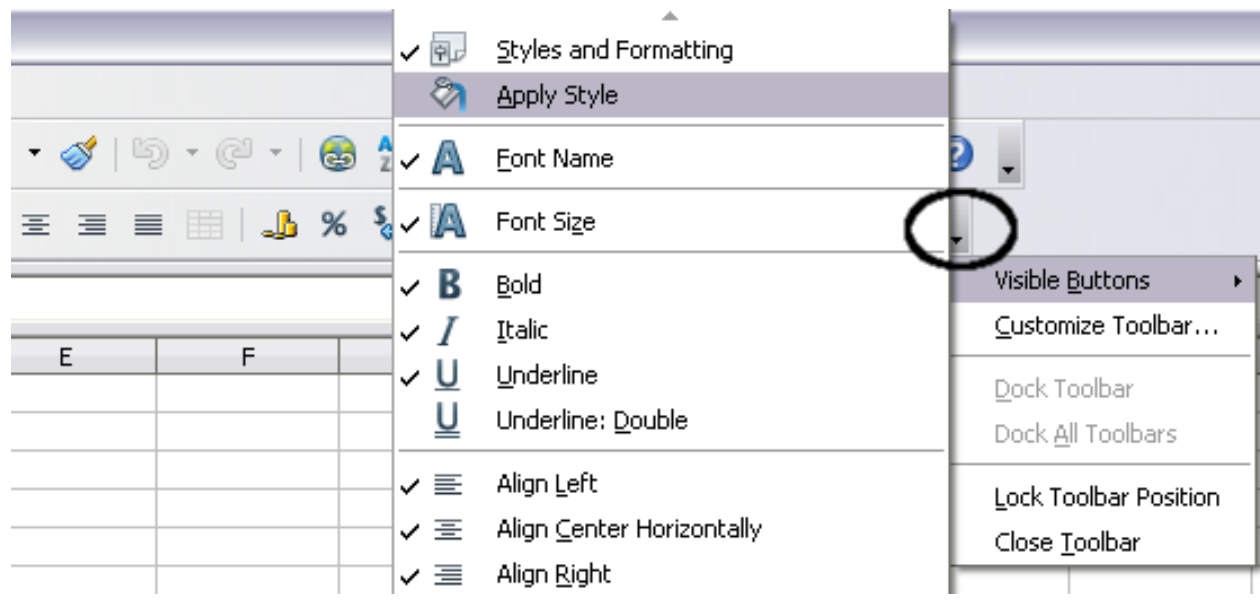

*Figure 3: Adding an Apply Style list to the Formatting toolbar*

2) On the submenu, click **Apply Style**. The menus close and the Apply Style list now appears on the toolbar between the Styles and Formatting icon and the Font Name list.

### <span id="page-9-3"></span>**Assigning styles to shortcut keys**

You can create keyboard shortcuts to apply commonly-used cell or page styles, including custom styles that you have created. See Chapter 14 (Setting up and Customizing Calc) for instructions.

## <span id="page-9-2"></span>**Applying page styles**

- 1) Select the sheet to be styled (click on its sheet tab at the bottom of the screen).
- 2) In the Styles and Formatting window, choose the Page Styles list

by clicking the  $\Box$  icon. Double-click on the required page style.

To find out which page style is in use for a selected sheet, look in status bar.

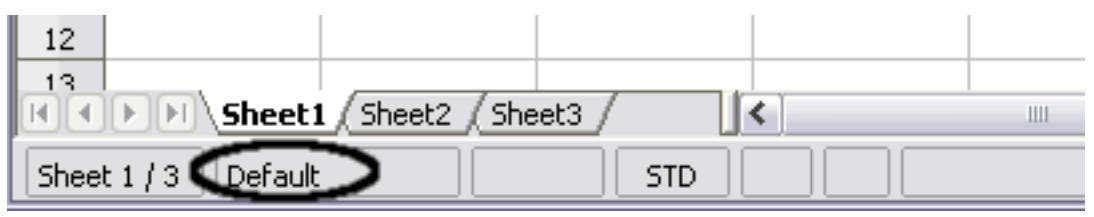

*Figure 4: Status bar showing location of page style information below the sheet tabs.*

## <span id="page-9-1"></span>**Modifying styles**

To modify a style, right-click on its name in the Styles and Formatting window and choose **Modify**. Make the changes in the Style dialog and click **OK** to save the changes.

You can also modify a current cell style by selecting an already formatted cell and clicking the **Update Style** button on the top right hand corner of the Styles and Formatting window.

### <span id="page-9-0"></span>**Style organizer**

Right click on the name of a style in the Styles and Formatting window and click **Modify** to open a Style dialog similar to the one shown in [Figure 5.](#page-10-0)

The Style dialog has several tabs. The Organizer tab, shown in [Figure](#page-10-0) [5](#page-10-0) for cell styles, is found in all components of OOo. It provides basic information about the style. The Organizer tab for page styles is similar to the one shown for cell styles.

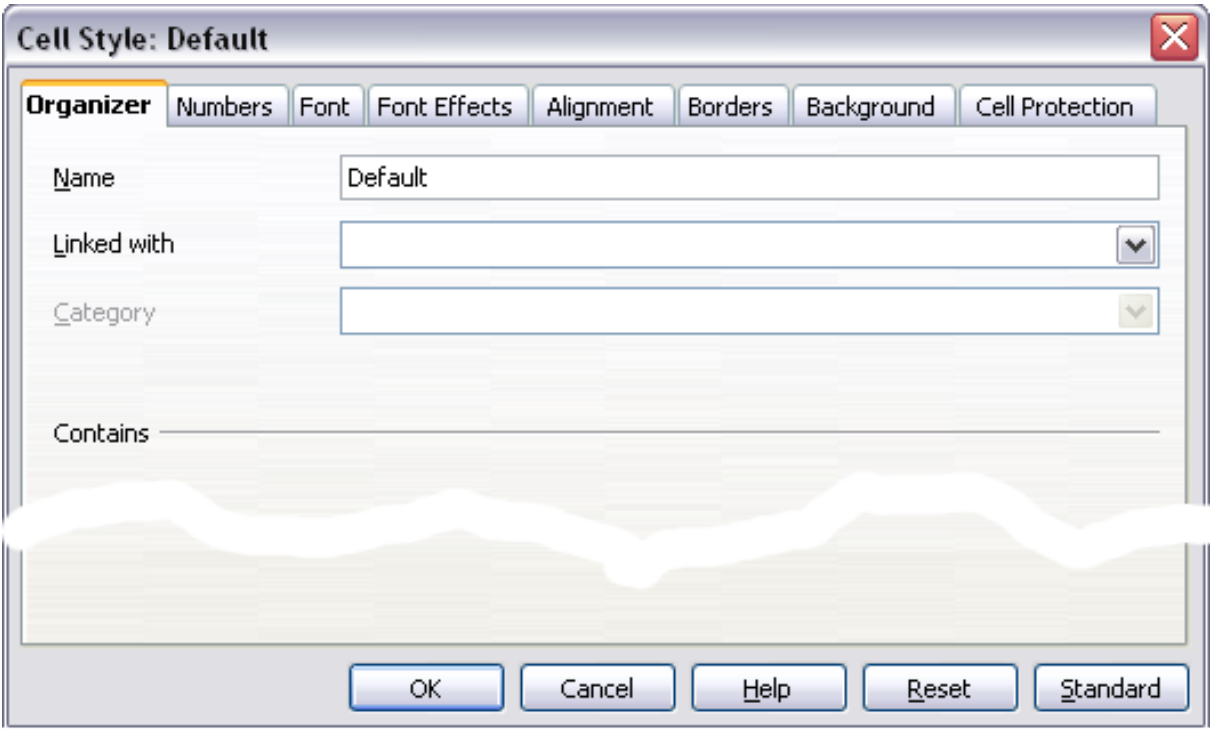

<span id="page-10-0"></span>*Figure 5: Organizer tab of Cell Style dialog*

#### **Name**

This is the style's name. You cannot change the name of a built-in style, but you can change the name of a custom style.

#### **Linked with**

This option is only available for cell styles; page styles cannot be linked. If you link cell styles, then when you change the base style (for example, by changing the font from Times to Helvetica), all the linked styles will change as well. Sometimes this is exactly what you want; other times you do not want the changes to apply to all the linked styles. It pays to plan ahead.

For example, you can make a new style called *red*, in which the only change you want to make is for the cell text to be red. In order to make sure that the rest of the text characteristics are the same as the default style, you can link *red* with *default*. Then, any changes you make to *default* will be automatically applied to *red*.

#### **Category**

In Calc, the only option in this drop-down box is Custom styles.

### <span id="page-11-8"></span>**Cell style options**

When editing or creating cell styles, you can set several options, which are similar to those for directly formatting cells. A more detailed coverage of cell formatting is given in Chapter 2 (Entering, Editing, and Formatting Data). A brief summary is provided here.

#### <span id="page-11-7"></span>**Numbers**

On the *Numbers* tab, you can control the behavior of the data in a cell with this style. This includes specifying the type of data, the number of decimal places, and the language.

#### <span id="page-11-6"></span>**Font**

Use the *Font* tab to choose the font for the cell's contents..

#### <span id="page-11-5"></span>**Font effects**

The *Font Effects* tab offers more font options including underlining, strikethrough, and color.

#### <span id="page-11-4"></span>**Alignment**

Use the *Alignment* tab to set the horizontal and vertical alignment for the data in the cells, and rotate the text.

#### <span id="page-11-3"></span>**Borders**

Use the *Borders* tab to set the borders for the cells, along with a shadow.

#### <span id="page-11-2"></span>**Background**

Use the *Background* tab to choose the background color for a cell.

#### <span id="page-11-1"></span>**Cell protection**

Use the *Cell Protection* options to protect cells against certain types of editing.

### <span id="page-11-0"></span>**Page style options**

Several of the page style options are described in more detail in Chapter 6 (Printing, Exporting, and E-mailing), because manually formatting a sheet at print time (using **Format > Page**) actually modifies the page style.

#### <span id="page-12-0"></span>**Page**

Use the *Page* tab to edit the overall appearance of the page and its layout. The available options are shown in [Figure 6.](#page-12-1)

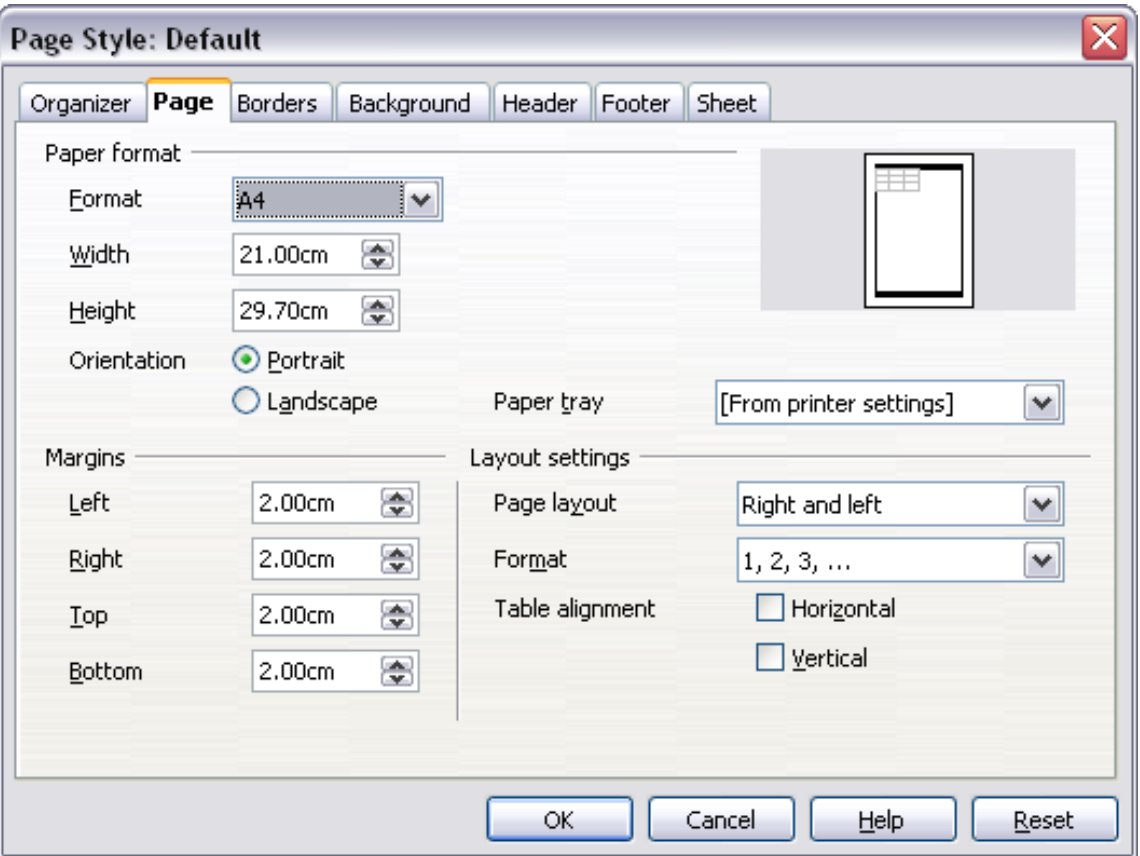

<span id="page-12-1"></span>*Figure 6: Page Style: Page tab*

#### **Paper format**

Here you can set a generic paper type to be used. Letter or A4 are most common, but you can also use legal, tabloid, envelope sizes, or user-defined paper types. You can also define the orientation of the page and which print tray for the paper to come from (if your printer has more than one tray).

#### **Margins**

Here you can set the margins for the page.

#### **Layout settings: Page layout**

Here you can specify whether to apply the formatting to right (odd) pages only, left (even) pages only, or both right and left pages that use the current page style.

Mirrored formats the pages as if you want to bind the printed pages like a book.

The first page of a document is assumed to be an odd page.

#### **Layout settings: Format**

This area specifies the page numbering style for this page style.

#### **Layout settings: Table alignment**

This option specifies the alignment options for the cells on a printed page, either horizontal or vertical.

#### <span id="page-13-4"></span>**Borders**

The Border and Background tabs for pages duplicate the tabs of the same name on cell styles, and are over-ridden by the cell style or manual settings. You may choose to ignore the Border and Background tabs altogether in page styles. Both tabs are illustrated with helpful diagrams.

Similar to formatting a cell style, use the Borders tab to choose whether the page should have borders, how large the borders should be, and how far the text will be from the borders.

#### <span id="page-13-3"></span>**Background**

Use this tab to specify the background for this page style. You can apply either a solid color or a picture as a background.

#### <span id="page-13-2"></span>**Header**

Use this tab to design and apply the header for this page style. For more detailed instructions on how to format the header, see Chapter 6 (Printing, Exporting, and E-mailing).

#### <span id="page-13-1"></span>**Footer**

Use this tab to design and apply the footer for this page style. For more detailed instructions on how to format the footer, see Chapter 6.

#### <span id="page-13-0"></span>**Sheet**

By far the most important settings for Calc page styles are on the Sheet tab. Although the Sheet tab includes an option that sets the first page option, most of its settings involve exactly how your spreadsheet will print. See Chapter 6.

## <span id="page-14-0"></span>**Creating new (custom) styles**

You may want to add some new styles. You can do this in two ways:

- Creating a new style using the Style dialog
- Creating a new style from a selection

**Note** New styles apply only to this document; they are not be saved in the template. To save new styles in a template, see ["Copying and moving styles"](#page-15-0) on page [16](#page-15-0) and ["Creating a](#page-18-0) [template"](#page-18-0) on page [19.](#page-18-0)

### <span id="page-14-2"></span>**Creating a new style using the Style dialog**

To create a new style using the Style dialog, right-click in the Styles and Formatting window and choose **New** from the pop-up menu.

(Cell styles only) If you want your new style to be linked with an existing style, first select that style and then right-click and choose **New**.

If you link styles, then when you change the base style (for example, by changing the font from Times to Helvetica), all the linked styles will change as well. Sometimes this is exactly what you want; other times you do not want the changes to apply to all the linked styles. It pays to plan ahead.

The dialogs and choices are the same for defining new styles and for modifying existing styles.

### <span id="page-14-1"></span>**Creating a new style from a selection**

You can create a new cell style by copying an existing manual format.

- 1) Open the Styles and Formatting window and choose the type of style you want to create.
- 2) In the document, select the formatted cell that you want to save as a style.
- 3) In the Styles and Formatting window, click on the **New Style from Selection** icon **制**.
- 4) In the Create Style dialog, type a name for the new style. The list shows the names of existing custom styles of the selected type. Click **OK** to save the new style.

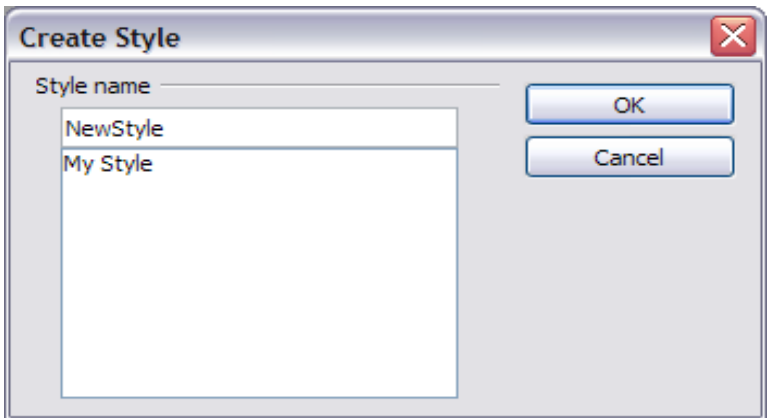

*Figure 7: Naming a new style created from a selection.*

### <span id="page-15-1"></span>**Creating a new style by dragging and dropping**

Select a cell and drag it to the Styles and Formatting window.

## <span id="page-15-0"></span>**Copying and moving styles**

Occasionally you may want to copy a style from one spreadsheet to another, or between a spreadsheet and a template, instead of recreating it in the second spreadsheet. You can do this using the Template Management dialog.

- 1) Click **File > Templates > Organize**.
- 2) In the Template Management dialog [\(Figure 8\)](#page-16-0), set the lists at the bottom to either Templates or Documents, as needed. The default is Templates on the left and Documents on the right.

**Tip** To copy styles from a file that is not open, click the **File** button. When you return to this dialog, both lists show the selected file as well as all the currently open documents.

- 3) Open the folders and find the templates from and to which you want to copy. Double-click on the name of the template or document, and then double-click the Styles icon to show the list of individual styles [\(Figure 8\)](#page-16-0).
- 4) To *copy* a style, hold down the *Ctrl* key and drag the name of the style from one list to the other.

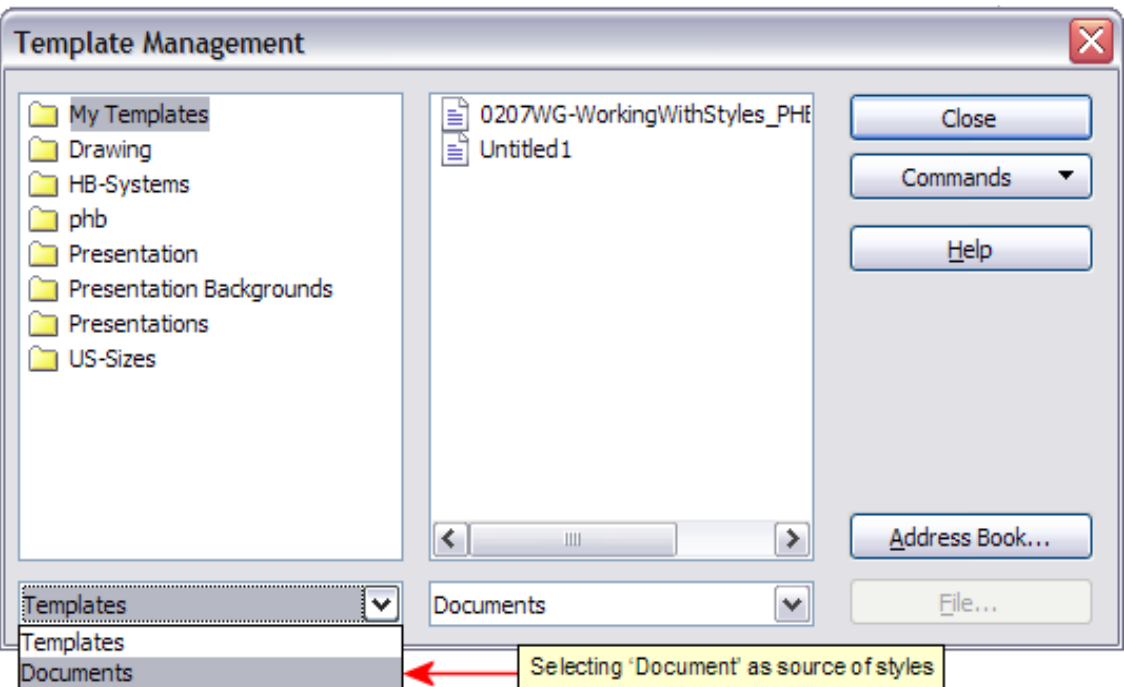

<span id="page-16-0"></span>*Figure 8: Choosing to copy styles from a document, not a template.*

5) Repeat for each style you want to copy. If the receiving template or document has many styles, you may not see any change unless you scroll down in the list. When you are finished, click **Close**.

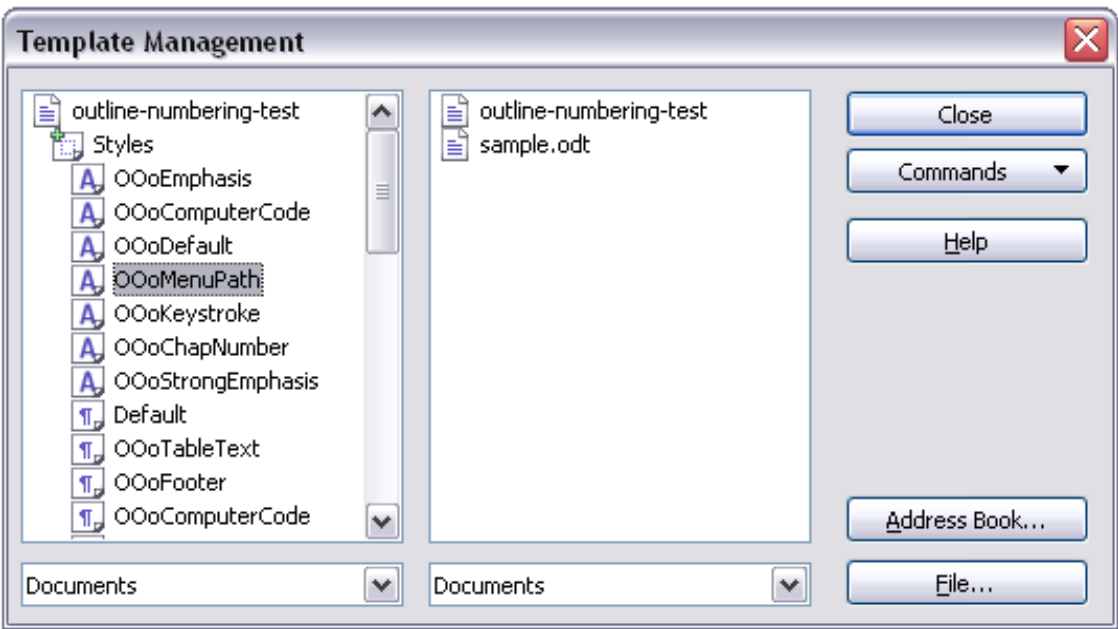

*Figure 9: Copying a style from one document to another.*

## <span id="page-17-1"></span>**Deleting styles**

You cannot remove (delete) any of Calc's predefined styles, even if you are not using them.

You can remove any user-defined (custom) styles; but before you do, you should make sure the styles are not in use. If an unwanted style is in use, you will want to replace it with a substitute style.

Replacing styles (and then deleting the unwanted ones) can be very useful if you are dealing with a spreadsheet that has been worked on by several people.

To delete unwanted styles, right-click on them (one at a time) in the Styles and Formatting window and click **Delete** on the pop-up menu. Choose **Yes** in the confirmation pop-up.

## <span id="page-17-0"></span>**Creating a spreadsheet from a template**

To create a spreadsheet from a template:

- 1) From the main menu, choose **File > New > Templates and Documents.** The Templates and Documents dialog opens. (See [Figure 10](#page-18-1) for the Windows version of this dialog.)
- 2) In the box on the left, click the **Templates** icon if it is not already selected. A list of template folders appears in the center box.
- 3) Double-click the folder that contains the template that you want to use. A list of all the templates contained in that folder appears in the center box.
- 4) Select the template that you want to use. You can preview the selected template or view the template's properties:
	- To preview the template, click the **Preview** icon. A preview of the template appears in the box on the right.
	- To view the template's properties, click the **Document Properties** icon. The template's properties appear in the box on the right.
- 5) Click **Open.** The Templates and Documents dialog closes and a new document based on the selected template opens in Calc. You can then edit and save the new document just as you would any other document.

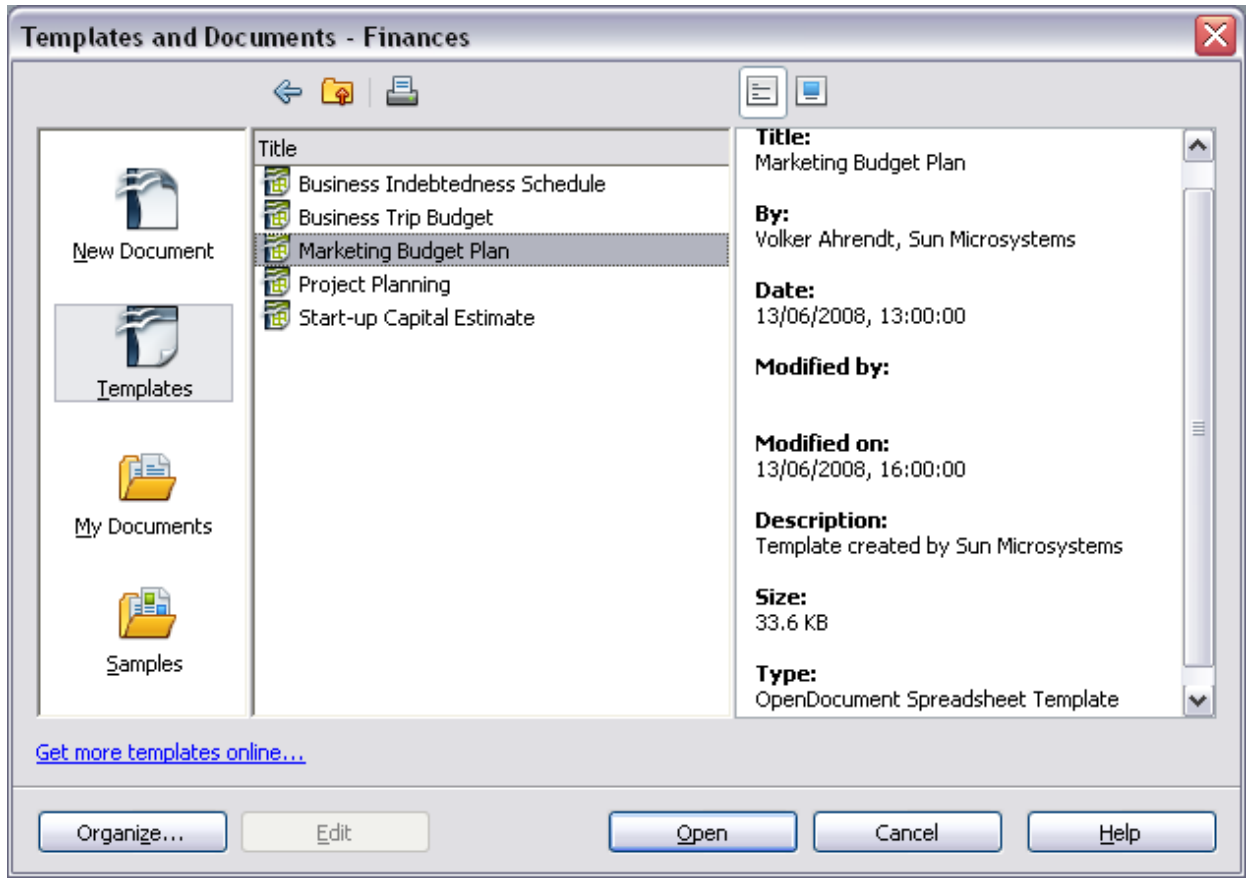

*Figure 10: Templates and Documents dialog.*

## <span id="page-18-1"></span><span id="page-18-0"></span>**Creating a template**

You can create a template from a document:

- 1) Open a new or existing document of the type you want to make into a template (text document, spreadsheet, drawing, presentation).
- 2) Add the content and styles that you want.
- 3) From the main menu, choose **File > Templates > Save.** The Templates dialog opens (see [Figure 11\)](#page-19-1).
- 4) In the **New template** field, type a name for the new template.
- 5) In the **Categories** list, click the category to which you want to assign the template. The category you choose has no effect on the template itself; it is simply the folder in which you save the template. Choosing an appropriate folder (category) makes it easier to find the template when you want to use it. You may wish to create a folder for Calc templates.

To learn more about template folders, see "[Organizing templates"](#page-24-2) on page [25.](#page-24-2)

6) Click **OK** to save the new template.

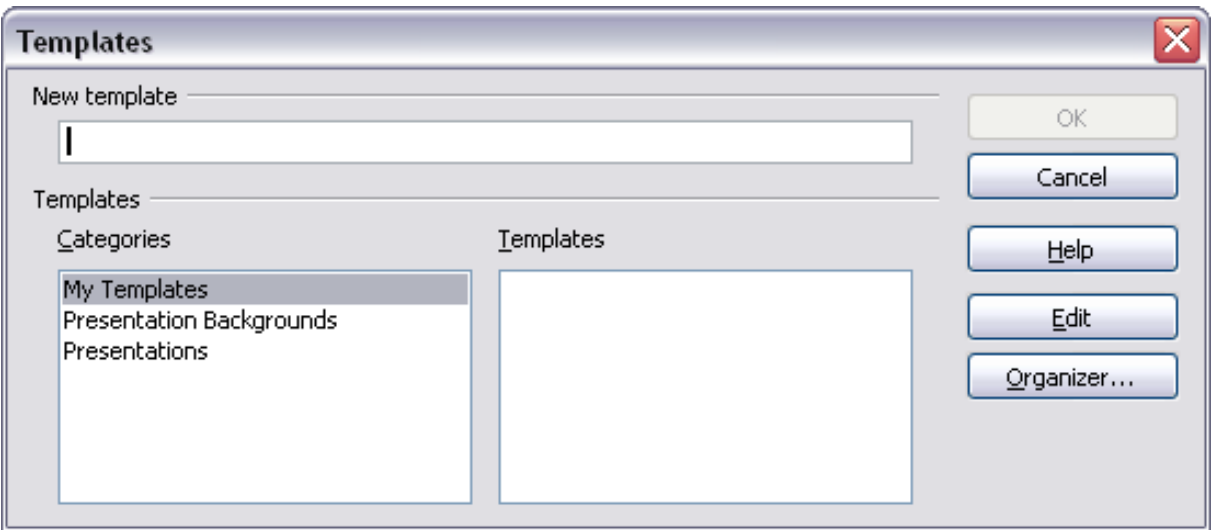

<span id="page-19-1"></span>*Figure 11: Saving a new template*

Any settings that can be added to or modified in a document can be saved in a template. For example, below are some of the settings (although not a full list) that can be included in a Calc document and then saved as a template for later use:

- Printer settings: which printer, single sided / double sided, and paper size, and so on
- Cell and page styles to be used

Templates can also contain predefined text, saving you from having to type it every time you create a new document. For example, an invoice template might contain your company's name, address and logo.

You can also save menu and toolbar customizations in templates; see Chapter 14 (Setting up and Customizing Calc) for more information.

## <span id="page-19-0"></span>**Editing a template**

You can edit a template's styles and content, and then, if you wish, you can reapply the template's styles to documents that were created from that template. (Note that you can only reapply styles. You cannot reapply content.)

To edit a template:

1) From the main menu, choose **File > Templates > Organize.** The Template Management dialog opens (see [Figure 12\)](#page-20-1).

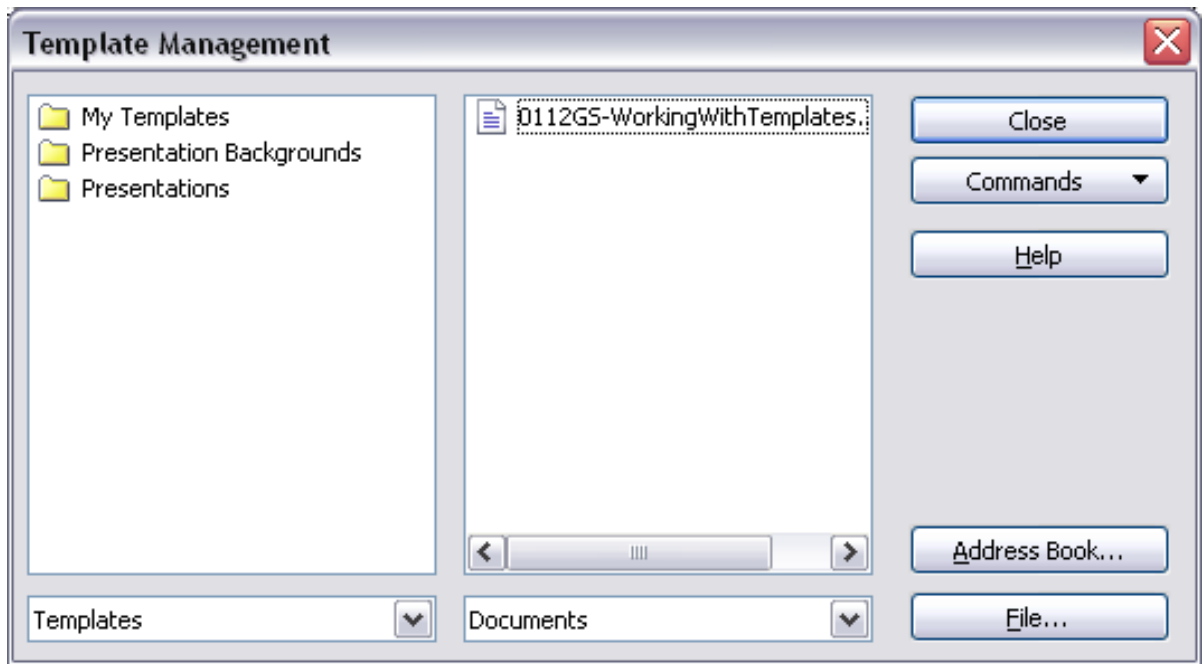

<span id="page-20-1"></span>*Figure 12: Template management dialog*

- 2) In the box on the left, double-click the folder that contains the template that you want to edit. A list of all the templates contained in that folder appears underneath the folder name.
- 3) Select the template that you want to edit.
- 4) Click the **Commands** button and choose **Edit** from the dropdown menu.
- 5) Edit the template just as you would any other document. To save your changes, choose **File > Save** from the main menu.

## <span id="page-20-0"></span>**Updating a spreadsheet from a changed template**

The next time you open a spreadsheet that was created from the changed template, the following message appears.

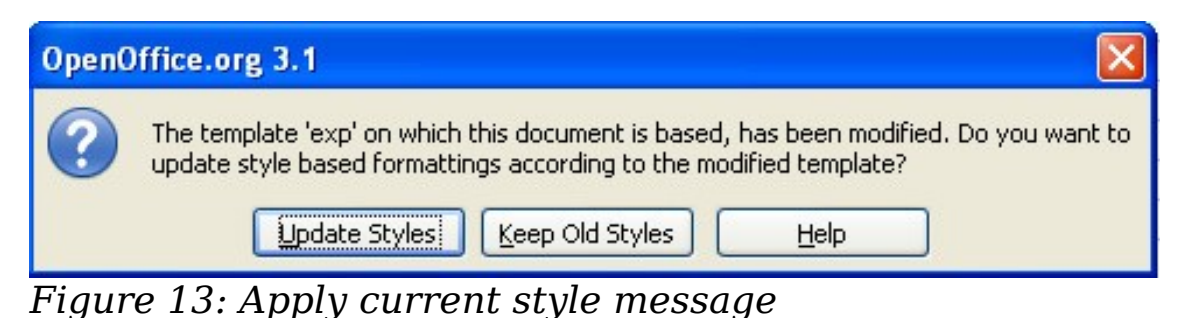

Click **Yes** to apply the template's changed styles to the spreadsheet. Click **No** if you do not want to apply the template's changed styles to the spreadsheet (but see Caution notice below).

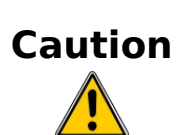

<span id="page-21-1"></span>If you choose **No** in the message box shown in [Error: Reference](#page-21-1) [source not found,](#page-21-1) that message will not appear again the next time you open the document after changing the template it is based on. You will not get another chance to update the styles from the template, although you can use the macro given in the Note below to re-enable this feature.

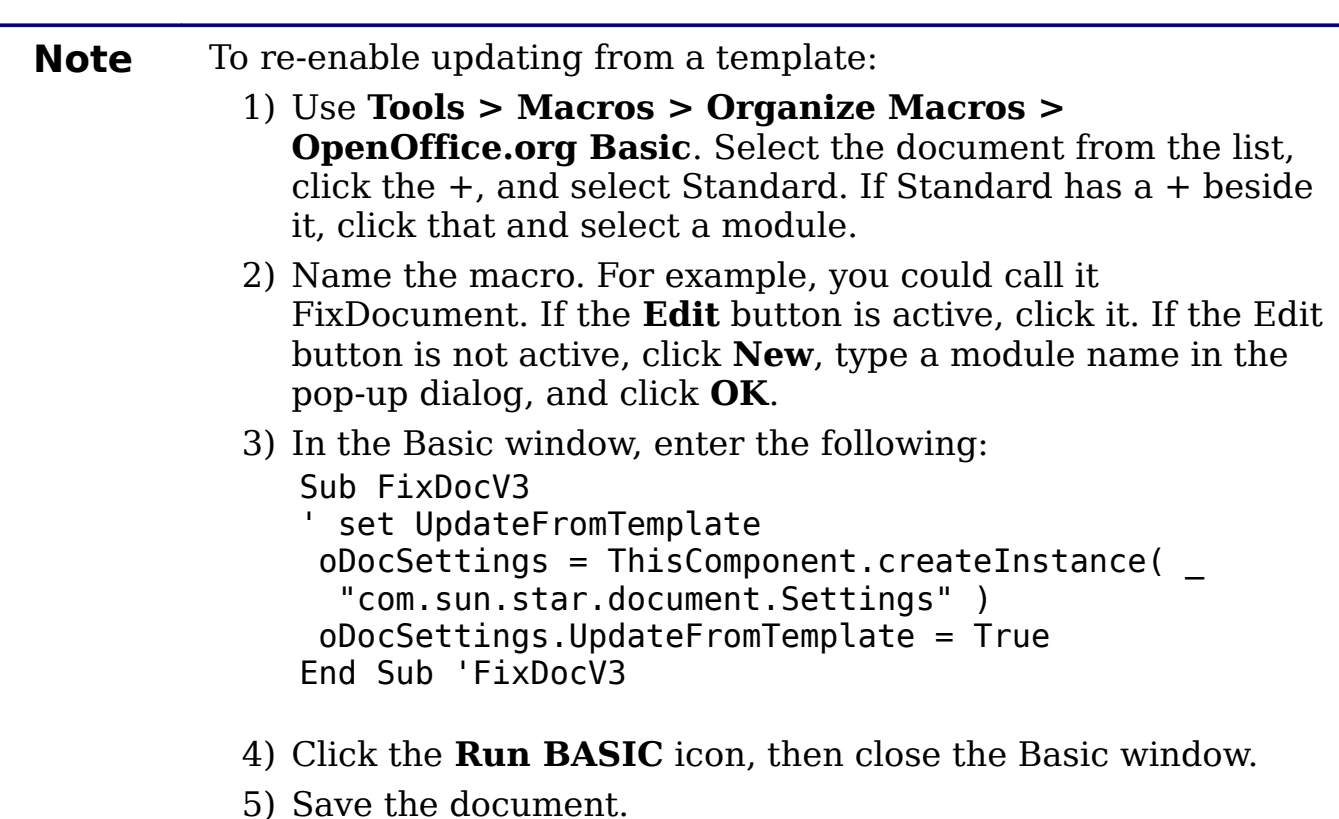

Next time when you open this document you will have the update from template feature back.

## <span id="page-21-0"></span>**Adding templates using the Extension Manager**

The Extension Manager provides an easy way to install collections of templates, graphics, macros, or other add-ins that have been "packaged" into files with a .OXT extension. See Chapter 14 (Setting Up and Customizing Calc) for more about the Extension Manager.

This Web page lists many of the available extensions: [http://extensions.services.openoffice.org/.](http://extensions.services.openoffice.org/)

To install an extension, follow these steps:

1) Download an extension package and save it anywhere on your computer.

- 2) In OOo, choose **Tools > Extension Manager** from the menu bar. In the Extension Manager dialog, click **Add**.
- 3) A file browser window opens. Find and select the package of templates you want to install and click **Open**. The package begins installing. You may be asked to accept a license agreement.
- 4) When the package installation is complete, the templates are available for use through **File > New > Templates and Documents** and the extension is listed in the Extension Manager.

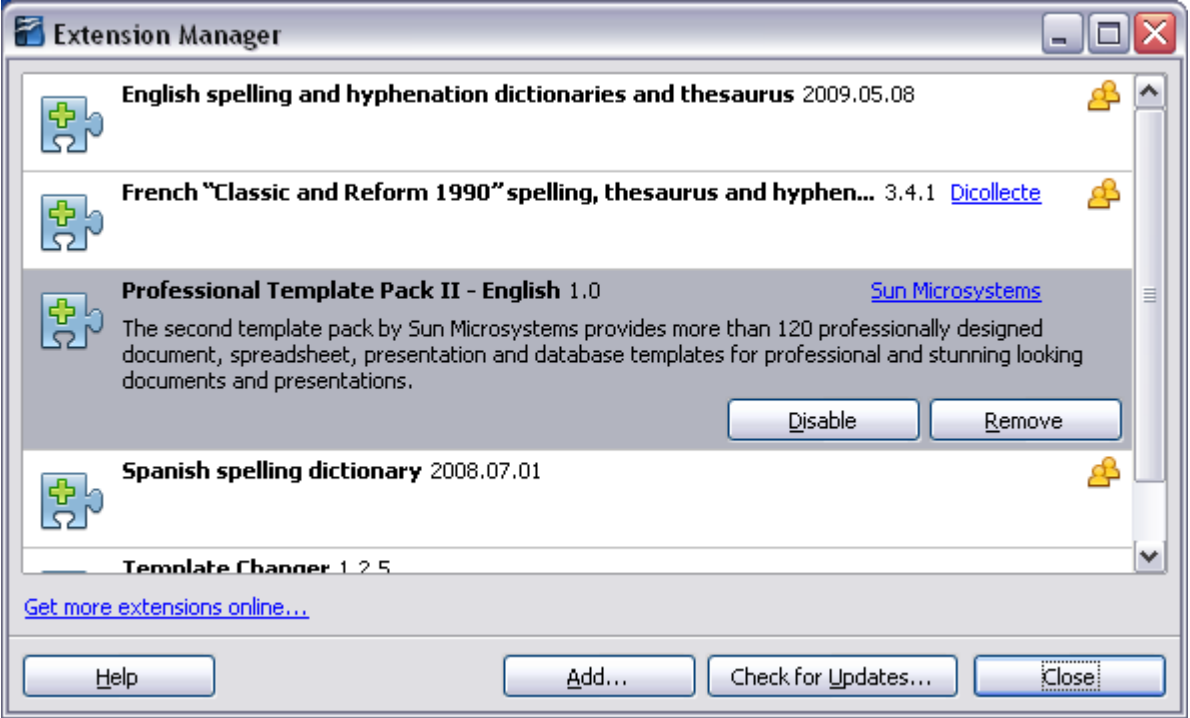

*Figure 14: Newly-added package of templates.*

## <span id="page-22-1"></span>**Setting a default template**

If you create a document by choosing **File > New > Text Document** (or **Spreadsheet**, **Presentation**, or **Drawing**) from the main menu, OOo creates the document from the Default template for that type of document. You can, however, set a custom template to be the default. You can reset the default later if you choose.

### <span id="page-22-0"></span>**Setting a custom template as the default**

You can set any template to be the default, as long as it is in one of the folders displayed in the Template Management dialog.

To set a custom template as the default:

- 1) From the main menu, choose **File > Templates > Organize.** The Template Management dialog opens.
- 2) In the box on the left, select the folder containing the template that you want to set as the default, then select the template.
- 3) Click the **Commands** button and choose **Set As Default Template** from the drop-down menu.

The next time that you create a document by choosing **File > New,** the document will be created from this template.

Although many important settings can be changed in the Options dialog (see Chapter 14), for example default fonts and page size, more advanced settings (such as page margins) can only be changed by replacing the default template with a new one.

## <span id="page-23-1"></span>**Resetting the default template**

To re-enable OOo's default template for a document type as the default:

- 1) In the Template Management dialog, click any folder in the box on the left.
- 2) Click the **Commands** button and choose **Reset Default Template > Spreadsheet** from the drop-down menu.

The next time that you create a spreadsheet by choosing **File > New,** it will be created from OOo's default template for spreadsheets.

## <span id="page-23-0"></span>**Associating a spreadsheet with a different template**

At times you might want to associate a spreadsheet with a different template, or perhaps you're working with a spreadsheet that did not start from a template but you now want it associated with a template.

One of the major advantages of using templates is the ease of updating styles in more than one document, as described on page [21.](#page-20-0) If you update styles by copying them from a different template (as described on page [16\)](#page-15-0), the document has no association with the template from which the styles were loaded—so you cannot use this method. What you need to do is associate the document with the different template.

For best results, the names of styles should be the same in the existing document and the new template. If they are not, you will need to use Search and Replace to replace the old styles with new ones. See

Chapter 2 (Entering, Editing, and Formatting Data) for more about replacing styles using Find and Replace.

- 1) Use **File > New > Templates and Documents**. Choose the template you want. A new file, based on the template, opens. If the template has unwanted text or graphics in it, delete them.
- 2) Open the spreadsheet you want to change. (It opens in a new window.) Press *Control+A* to select everything in the spreadsheet.
- 3) Switch to the window containing the blank spreadsheet created in step 1, and paste the content into that spreadsheet.
- 4) Save the file under a new name.

## <span id="page-24-2"></span>**Organizing templates**

OOo can only use templates that are in OOo template folders. You can create new OOo template folders and use them to organize your templates, and import templates into those folders. For example, you might have one template folder for report templates and another for letter templates. You can also export templates.

To begin, choose **File > Templates > Organize** from the main menu. The Template Management dialog opens.

**Note** All the actions made by the **Commands** button in the Template Management dialog can be made as well by right-clicking on the templates or the folders.

### <span id="page-24-1"></span>**Creating a template folder**

To create a template folder:

- 1) In the Template Management dialog, click any folder.
- 2) Click the **Commands** button and choose **New** from the dropdown menu. A new folder called *Untitled* appears.
- 3) Type a name for the new folder, and then press *Enter*. OOo saves the folder with the name that you entered.

## <span id="page-24-0"></span>**Deleting a template folder**

You cannot delete template folders supplied with OOo or installed using the Extension Manager; you can only delete template folders that you have created.

To delete a template folder:

- 1) In the Template Management dialog, select the folder that you want to delete.
- 2) Click the **Commands** button and choose **Delete** from the dropdown menu. A message box appears and asks you to confirm the deletion. Click **Yes.**

### <span id="page-25-2"></span>**Moving a template**

To move a template from one template folder to another template folder:

- 1) In the Template Management dialog, double-click the folder that contains the template you want to move. A list of the templates contained in that folder appears underneath the folder name.
- 2) Click the template that you want to move and drag it to the desired folder. If you do not have the authority to delete templates from the source folder, this action *copies* the template instead of moving it.

### <span id="page-25-1"></span>**Deleting a template**

You cannot delete templates supplied with OOo or installed using the Extension Manager; you can only delete templates that you have created or imported.

To delete a template:

- 1) In the Template Management dialog, double-click the folder that contains the template you want to delete. A list of the templates contained in that folder appears underneath the folder name.
- 2) Click the template that you want to delete.
- 3) Click the **Commands** button and choose **Delete** from the dropdown menu. A message box appears and asks you to confirm the deletion. Click **Yes.**

### <span id="page-25-0"></span>**Importing a template**

If the template that you want to use is in a different location, you must import it into an OOo template folder.

To import a template into a template folder:

1) In the Template Management dialog, select the folder into which you want to import the template.

- 2) Click the **Commands** button and choose **Import Template** from the drop-down menu. A standard file browser window opens.
- 3) Find and select the template that you want to import and click **Open.** The file browser window closes and the template appears in the selected folder.
- 4) If you want, type a new name for the template, and then press *Enter*.

### <span id="page-26-0"></span>**Exporting a template**

To export a template from a template folder to another location:

- 1) In the Template Management dialog, double-click the folder that contains the template you want to export. A list of the templates contained in that folder appears underneath the folder name.
- 2) Click the template that you want to export.
- 3) Click the **Commands** button and choose **Export Template** from the drop-down menu. The Save As window opens.
- 4) Find the folder into which you want to export the template and click **Save**.